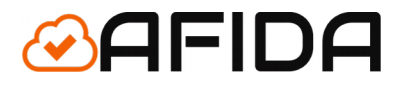

## **INTEGRACJA z hurtownią Numoco**

Aplikacja Shoper - Dokumentacja

Lęborska 8/10/45 03-443 Warszawa

info@afida.pl www.afida.pl

### Spis treści

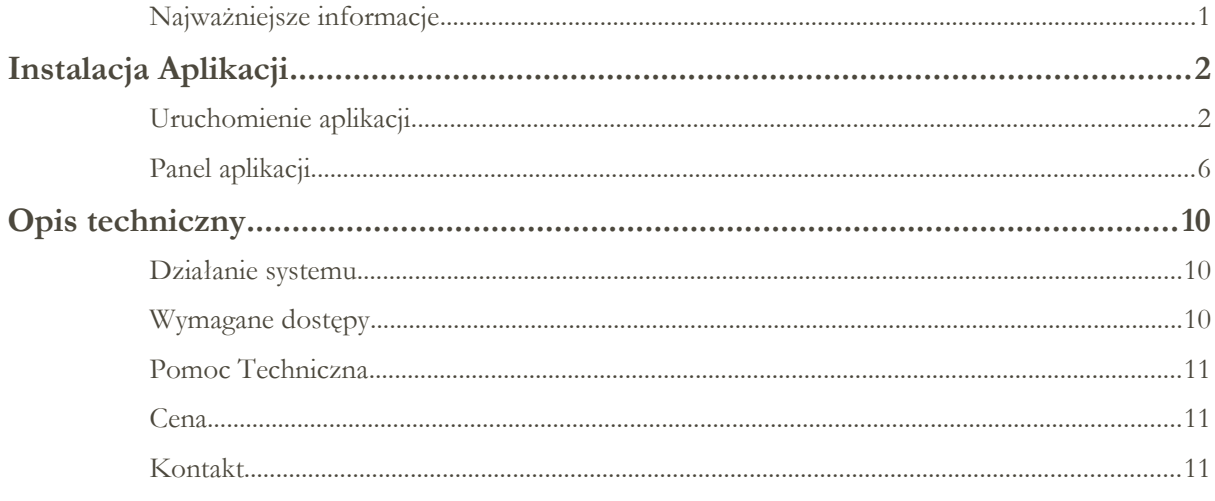

#### <span id="page-1-0"></span>**Najważniejsze informacje**

Aplikacja do Integracji z ofertą hurtowni Numoco pozwala w łatwy i niewielkim kosztem rozszerzyć ofertę swojego sklepu internetowego o nowe produkty.

UWAGA: W celu zamawiania produktów wymaganie jest stworzenie osobnego konta w hurtowni Numoco.

Aplikacja w sposób automatyczny i ciągły weryfikuje pomiędzy sklepem a hurtownią:

stany magazynowe,

ceny ,

czasy dostawy,

opisy produktów,

dodaje nowe produkty,

wyłącza produkty których już nie ma w hurtowni.

Wszystko odbywa się 4-ry razy dziennie tak żeby oferta była jak najbardziej aktualna. Hurtownia w swojej ofercie posiada bogatą ofertę odzieźy.

Wiadomości e-mail są wysyłane na maila aktualnie zdefiniowanego na platformie Shoper.

#### <span id="page-2-1"></span>Instalacja Aplikacji

#### <span id="page-2-0"></span>**Uruchomienie aplikacji**

W celu uruchomienia aplikacji do integracji użytkownik musi postępować według następujących kroków.

**1:** Zalogować się do panelu administracyjnego swojego sklepu. Adres www.AdresTwojegoSklepu.pl/admin

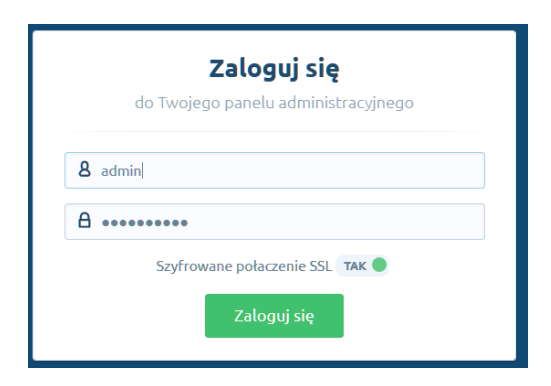

#### **2.** Przejść do aplikacji

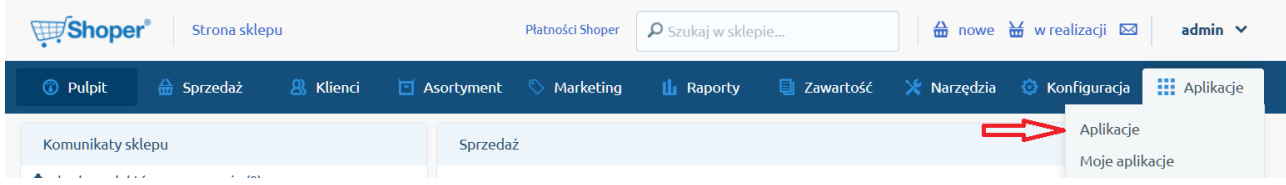

**3.** Wybrać aplikację : Integrację z Numoco

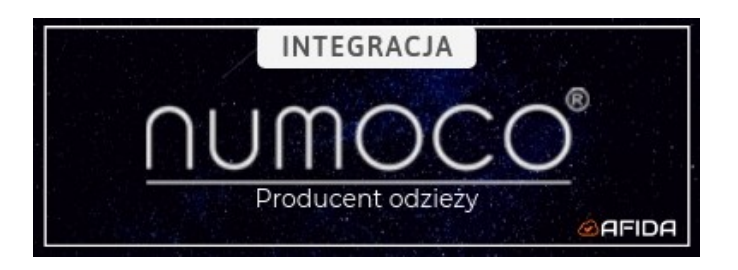

**4.** Nacisnąć przycisk 'Zainstaluj aplikację' :

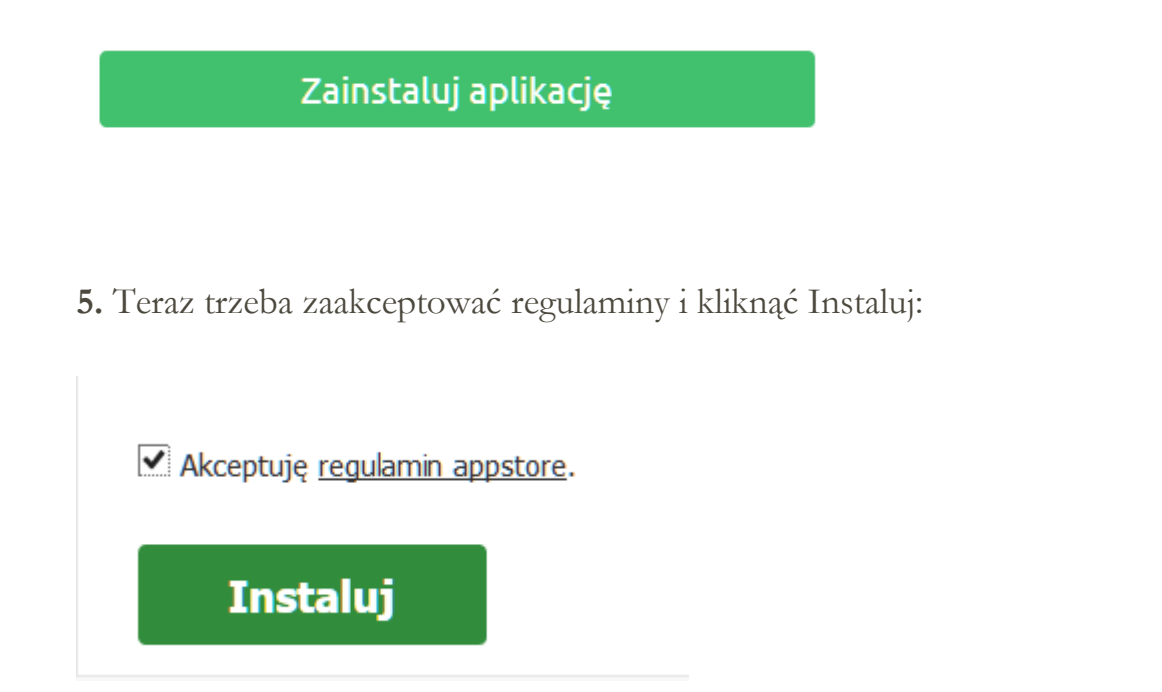

**6.** Poprawne zainstalowanie aplikacji jest potwierdzone poniższym komunikatem na platformie Shoper.

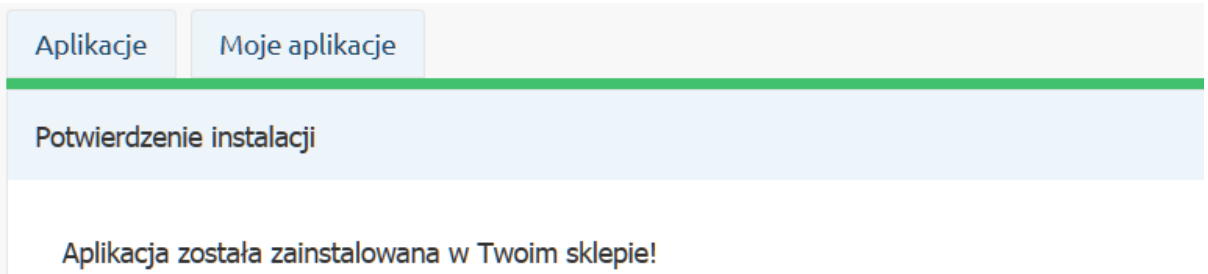

**7.** Dodatkowo otrzymają Państwo potwierdzenie mailowe o instalacji aplikacji z adresu [info@afida.pl](mailto:info@afida.pl)

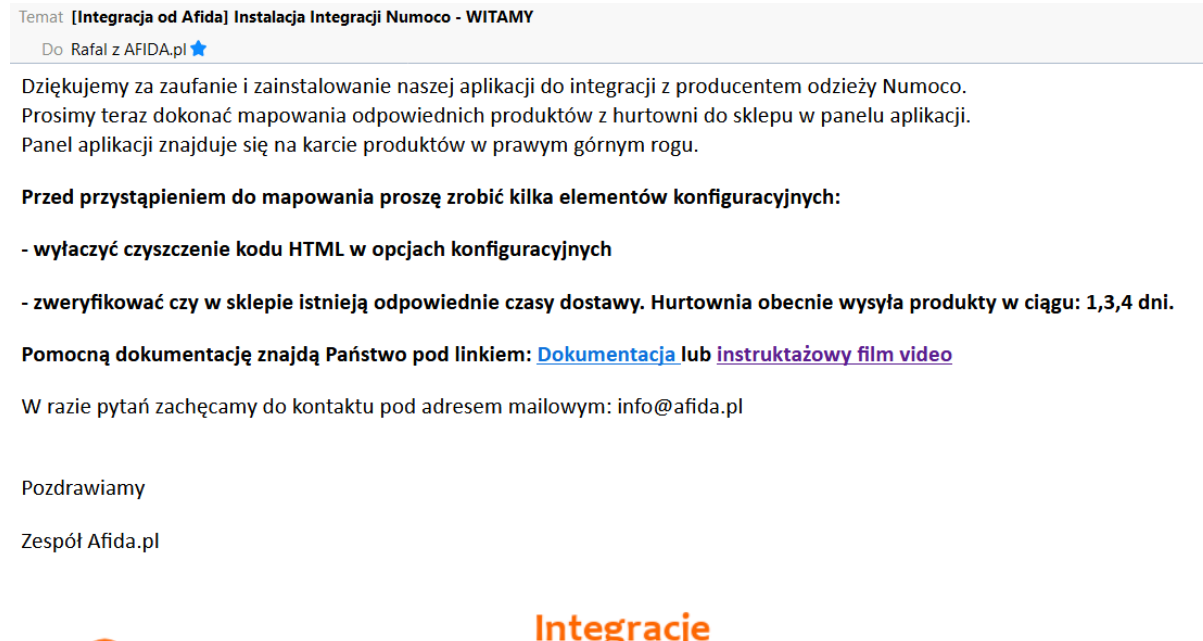

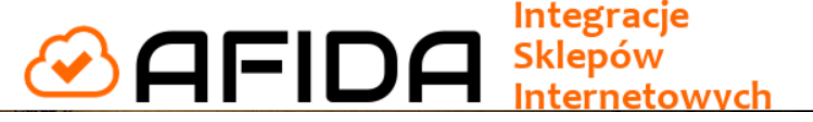

**8.** Komunikacja mailowa będzie przychodziła na główny adres e-mail ustawiony w sklepie. Można go sprawdzić w panelu administracyjnym:

Konfiguracja -> Ustawienia Podstawowe -> Dane Firmy Konfiguracja (ustawienia podstawowe) ?

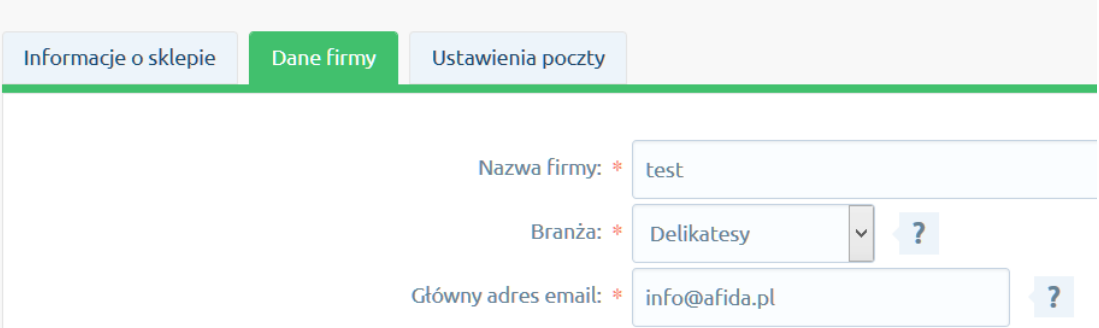

**9.** Ważnym elementem jest wyłączenie czyszczenia kodu HTML.

Wyłączają czyszczenie opisu produkty w sklepie mają takie opisy jakie chcieliśmy.

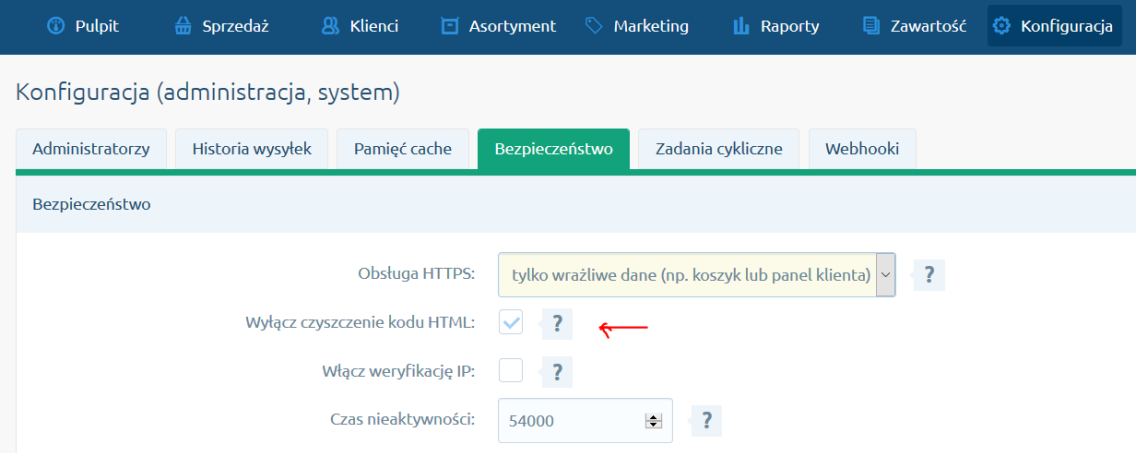

**9.** Dodatkowo trzeba stworzyć ręcznie czasy dostawy zgodnie z tymi które posiada hurtownia. Hurtownia wysyła swoje produkty w 1,3,4 dni. Jeżeli nie posiadają Państwo któregoś z terminów wysyłki, aplikacja weźmie najbliższy wyższy czas dostawy.

W sklepie powinny być następujące czasy dostawy:

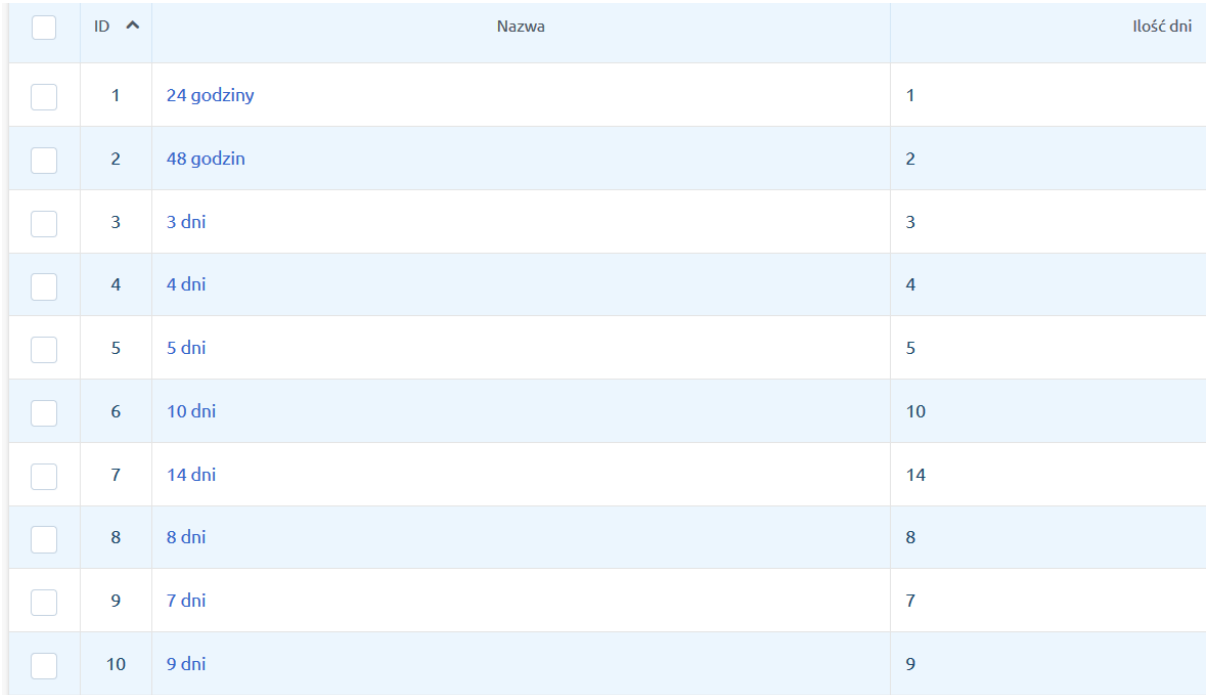

**11.** Ostatnim krokiem będzie zrobienie pierwszego mapowania produktów z hurtowni na odpowiednie foldery w sklepie.

Samo zainstalowanie aplikacji nie rozpocznie procesu przenoszenia produktów. Wymaganie jest zrobienie przynajmniej jednego mapowania oraz wysłania danych !

Mapowanie odbywa się poprzez specjalny panel aplikacji który znajduje się na karcie PRODUKTÓW.

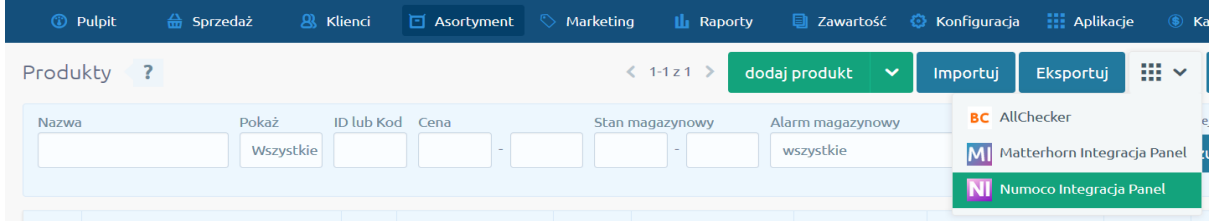

Dane wysyła się przyciskiem 'Wyślij' na dole strony panelu do mapowania.

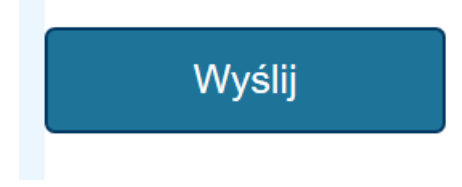

#### <span id="page-6-0"></span>**Panel aplikacji**

Celem ułatwienia Państwu wszelkich ustawień na platformie Shoper został udostępniony panel konfiguracyjny aplikacji.

#### Sekcja Home:

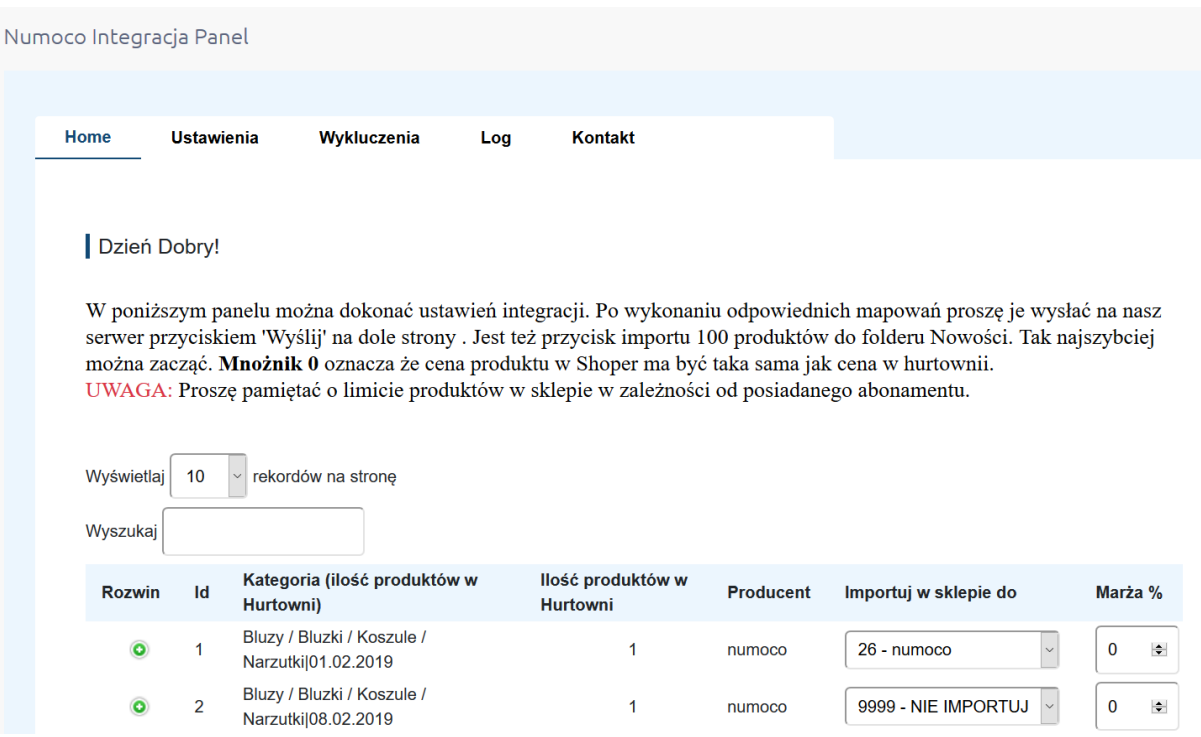

Pole wyszukaj pozwala wyszukać produkty danego producenta lub danej kategorii.

Dla każdego producenta oraz kategorii można podejrzeć maksymalnie pierwsze 10 ęć produktów. Można to osiągnąć klikając na przycisk rozwiń przy ID.

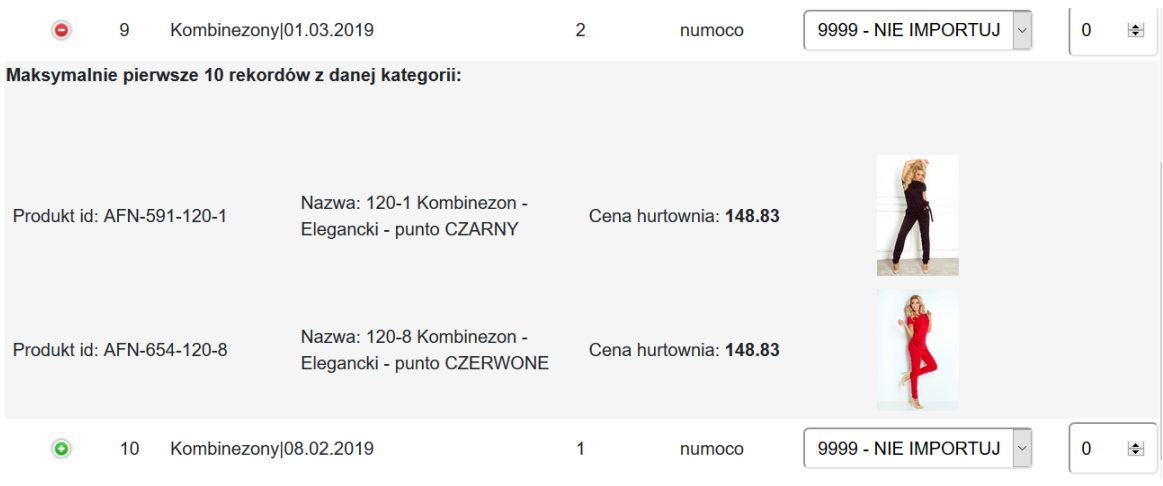

Sekcja Ustawienia:

W ustawieniach mogą Państwo zdecydować czy integracja ma być włączona o tym czy ceny mają się zaokrąglać do końcówkę .99.

Logika zaokrąglania jest taka że: ceny do 100 zł będą zaokrąglane do ,49 gr w górę a powyżej 100 zł do końcówki ,99 gr.

Jeżeli chcą Państwo posiadać własne dedykowane opisy do produktów inne niż w hurtowni to można w ustawieniach włączyć lub wyłączyć taką opcję.

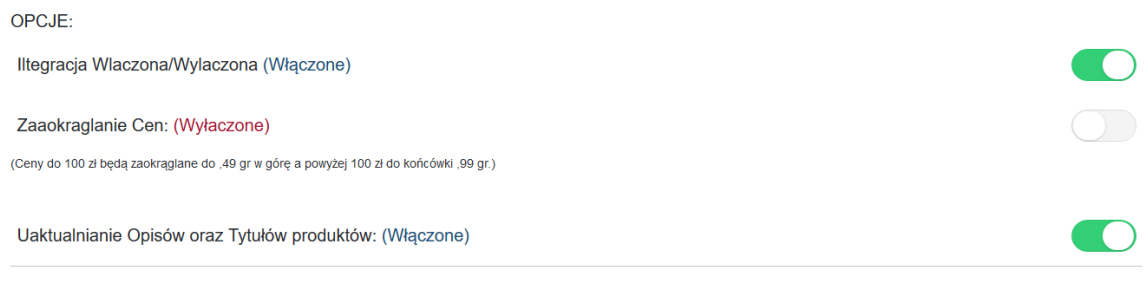

#### Sekcja Wykluczenia:

W tej sekcji można dodać kody produktów, których nie chcemy przenosić z Hurtowni do sklepu lub też nie chcemy modyfikować danego produktu w sklepie.

Po dodaniu produktu do wykluczeń dany produkt nie jest modyfikowany w sklepie. Proszę o weryfikacje oczekiwanego stanu produktu przed dodaniem do wykluczeń.

Poprzez wykluczenia można dla wybranych produktów ustawić własny stan magazynowy lub własną cenę w sklepie i nie będą one synchronizowane z hurtownią.

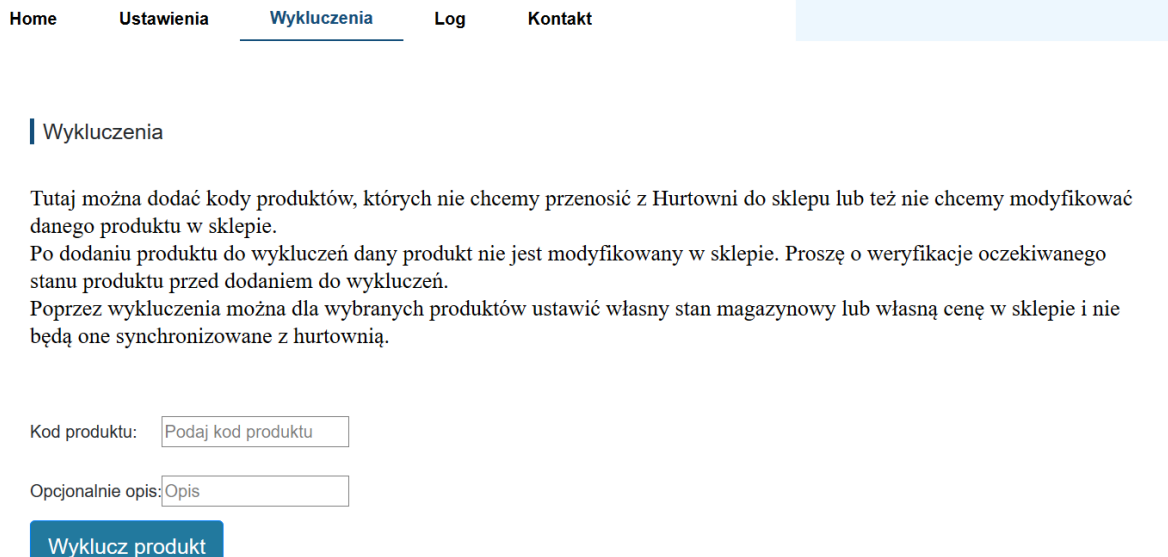

Sekcja Log:

W tej sekcji zobaczą Państwo kiedy było ostatnie uruchomienie. Następne uruchomienie jest planowane za 6 godzin.

W przypadku błędów w sklepie np. gdy produkt jest zablokowany lub limit produktów w sklepie zostanie osiągnięty będą Państwo to widzieli w tabelce poniżej.

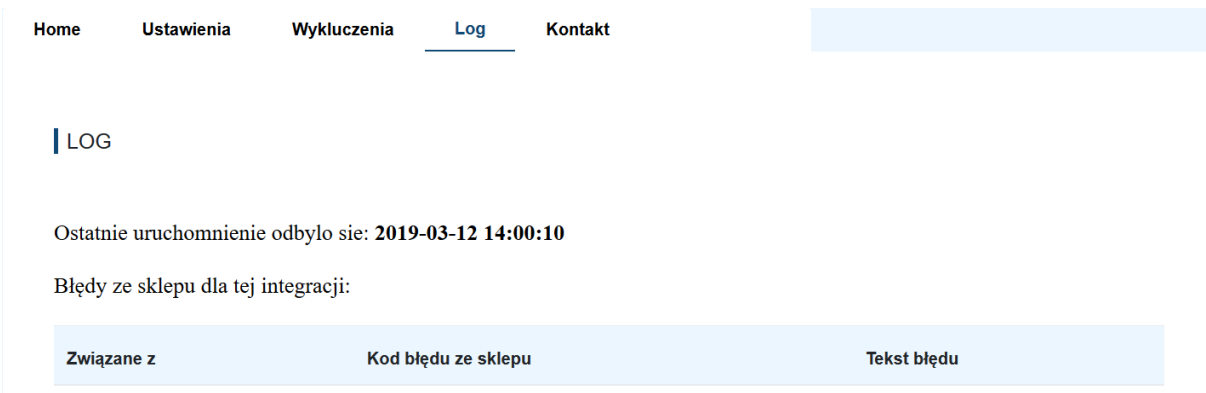

Sekcja Kontakt:

Nasze dane kontaktowe. W przypadku pytań zachęcamy do kontaktu ( info@afida.pl)

#### <span id="page-10-2"></span>Opis techniczny

#### <span id="page-10-1"></span>**Działanie systemu**

Po zrobieniu mapowania pierwsze zasileniu sklepu, które może potrwać nawet do 48 godzin. Później aplikacja 4-ry razy dziennie , zrobi synchronizację pomiędzy ofertą sklepu a hurtownią.

Aplikacja w sposób automatyczny weryfikuje pomiędzy sklepem a hurtownią:

- stany magazynowe,
- $\triangleright$  ceny,
- czasy dostawy,
- opisy produktów,
- dodaje nowe produkty,
- wyłącza produkty których już nie ma w hurtowni.

W przypadku gdy limit produktów w sklepie zostanie osiągnięty, zostaną Państwo poinformowani o tym mailem oraz system wyłączy ostatnie 10 kategorii zgodnie z kategorią produktu który przekroczył limit. Prosimy o weryfikację mapowania oraz usunięcie wszystkich produktów nieaktywnych.

#### <span id="page-10-0"></span>**Wymagane dostępy**

Do działania aplikacji potrzebne są poniższe dostępy. Do działania aplikacji nie są potrzebne dane o klientach oraz zamówieniach. Aplikacja nie ma do nich dostępu oraz nie są one przetwarzane.

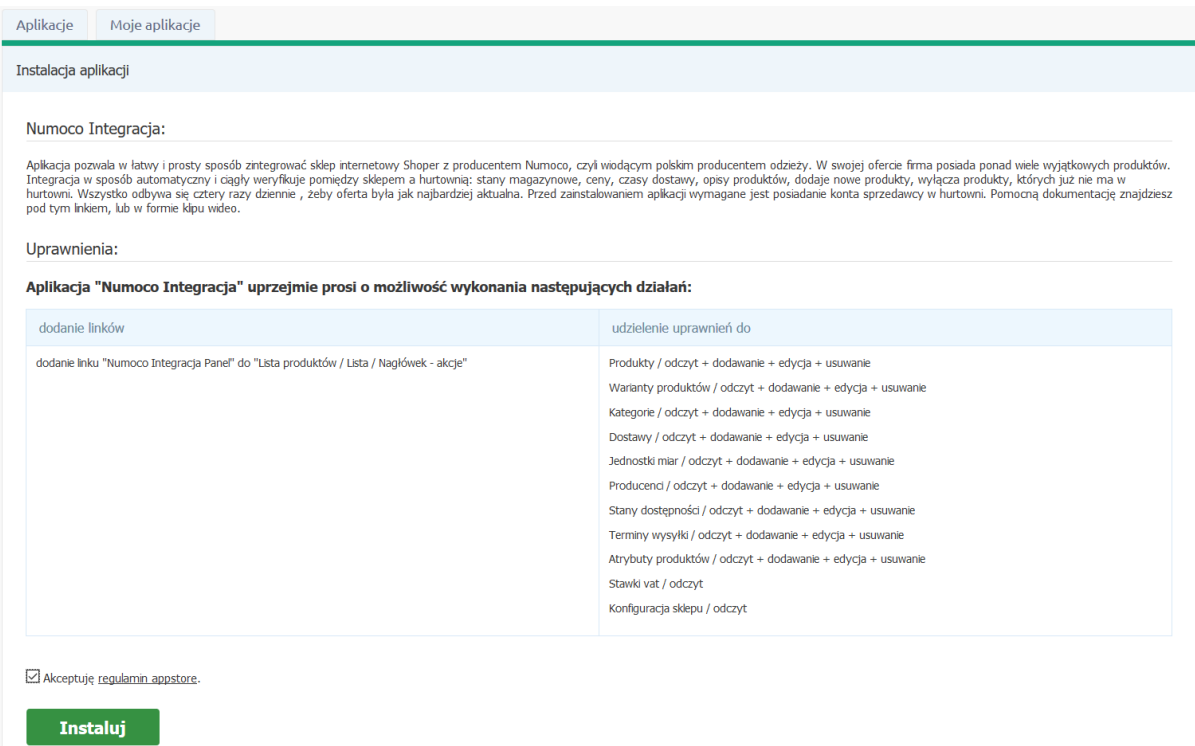

#### <span id="page-11-2"></span>**Pomoc Techniczna**

W razie wykrycia problemów technicznych z działaniem integracji lub innych pytań prosimy o kontakt mailowy pod adresem [info@afia.pl](mailto:info@afia.pl)

Im więcej szczegółów Państwo podadzą przy zgłoszeniu tym szybciej nastąpi rozwiązanie problemu. Jeżeli to możliwe prosimy o podawanie ID produktu, Kategorii oraz linku do produktu w sklepie.

#### <span id="page-11-1"></span>**Cena**

Instalacja aplikacji jest darmowa. Pobierana jest opłata 59,99 zł miesięcznie netto za działanie serwisu.

#### <span id="page-11-0"></span>**Kontakt**

Na wszystkie pytania i wątpliwości chętnie odpowiemy mailowo pod adresem: info@afida.pl

#